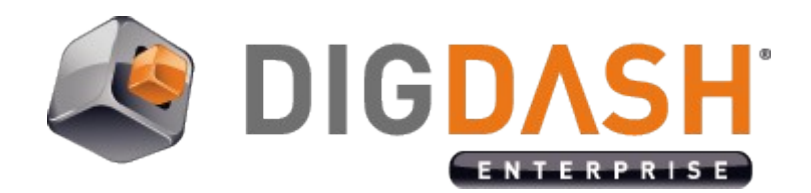

# Documents server Google Drive

**Documentation**

# **Summary**

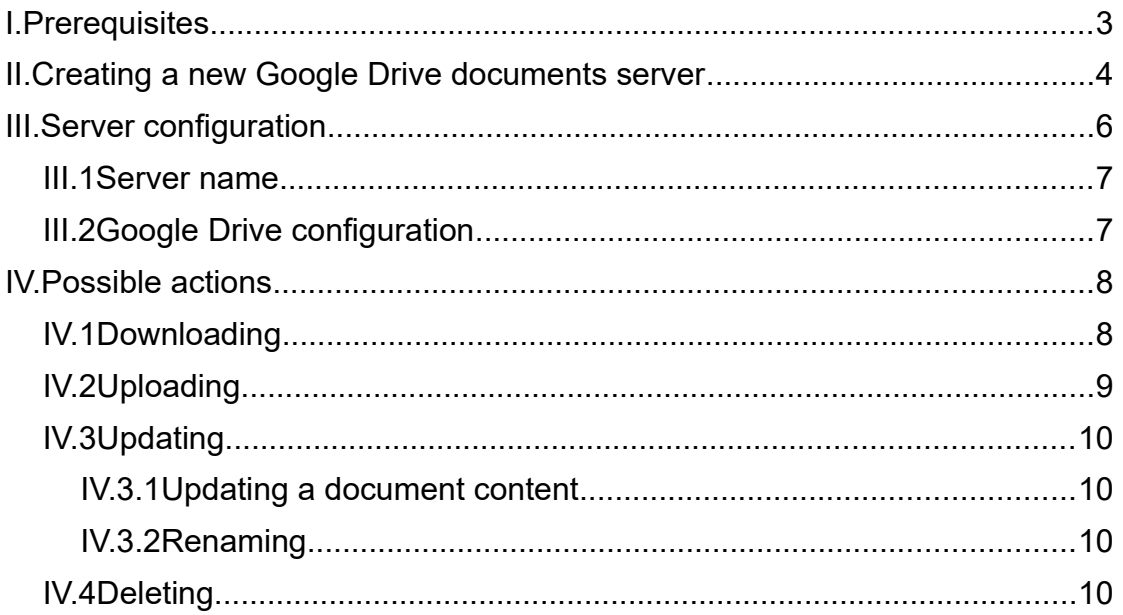

# <span id="page-2-0"></span>**I. PREREQUISITES**

➢ A service account to store documents and a .p12 file (see below)

➢ Follow the tutorial « google\_drive\_config\_en.pdf » to get your configuration data (service account and .p12 file).

## <span id="page-3-0"></span>**II. CREATING A NEW GOOGLE DRIVE DOCUMENTS SERVER**

Digdash Enterprise allows you to get your documents on a Google Drive service account.

• Via the Digdash Studio

To create a new Google Drive document server in the Digdash Studio : Open Digdash's Enterprise Studio > **Tools** > **Server URL manager…** > **New...**

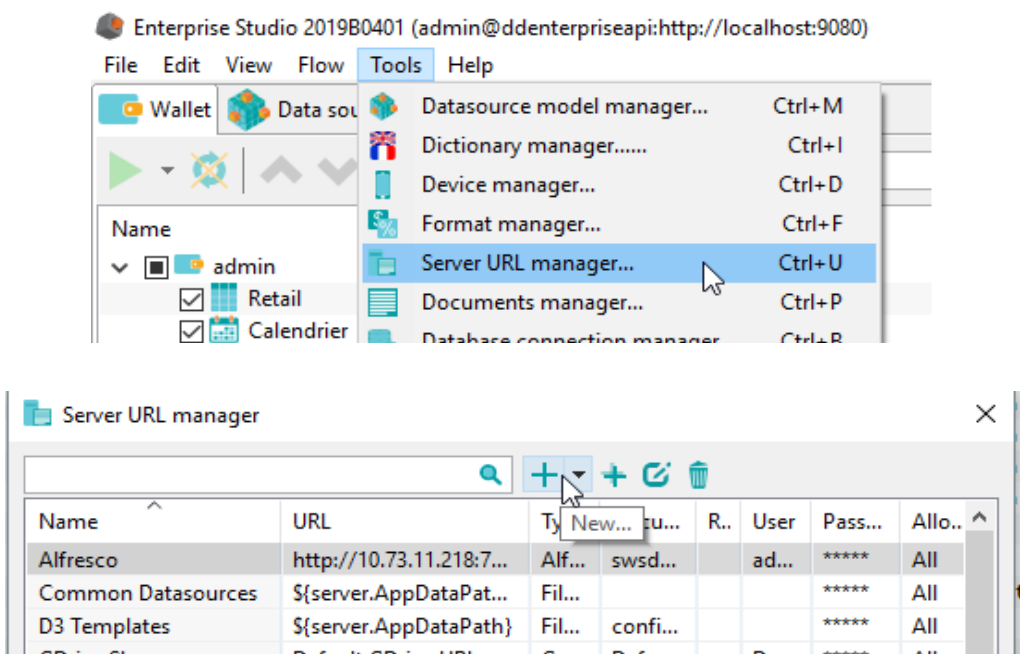

*Screenshot: Creation of a new Google Drive document server*

#### • Via the browser

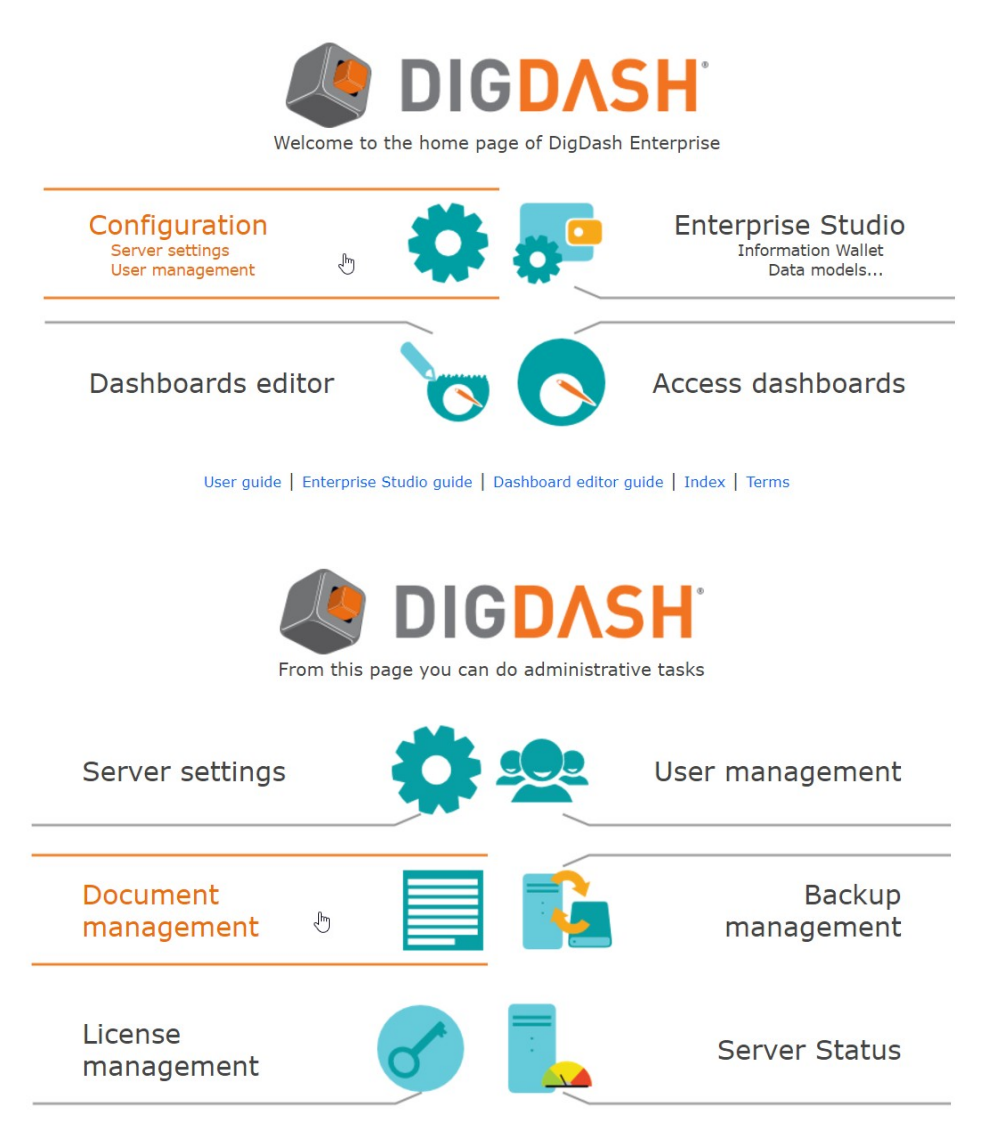

*Screenshot: Creation of a new Google Drive document server via the browser*

# <span id="page-5-0"></span>**III. SERVER CONFIGURATION**

• Via the Digdash Studio

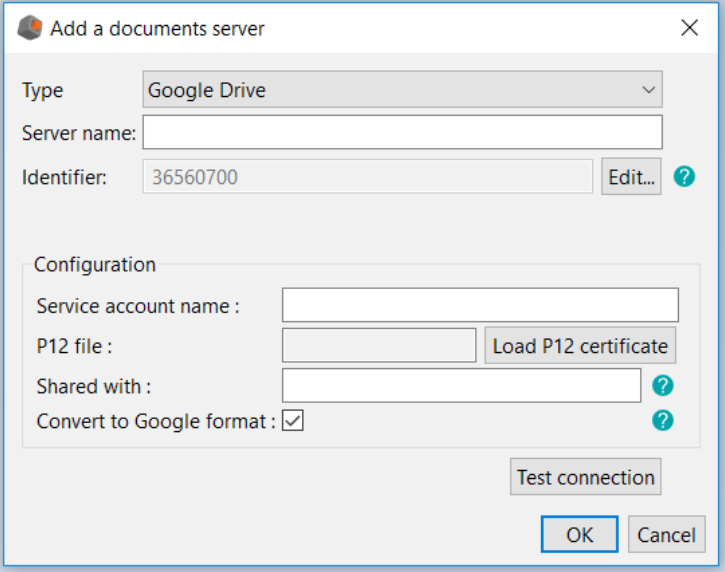

*Screenshot: Server configuration for Google Drive via the Studio*

• Via the browser

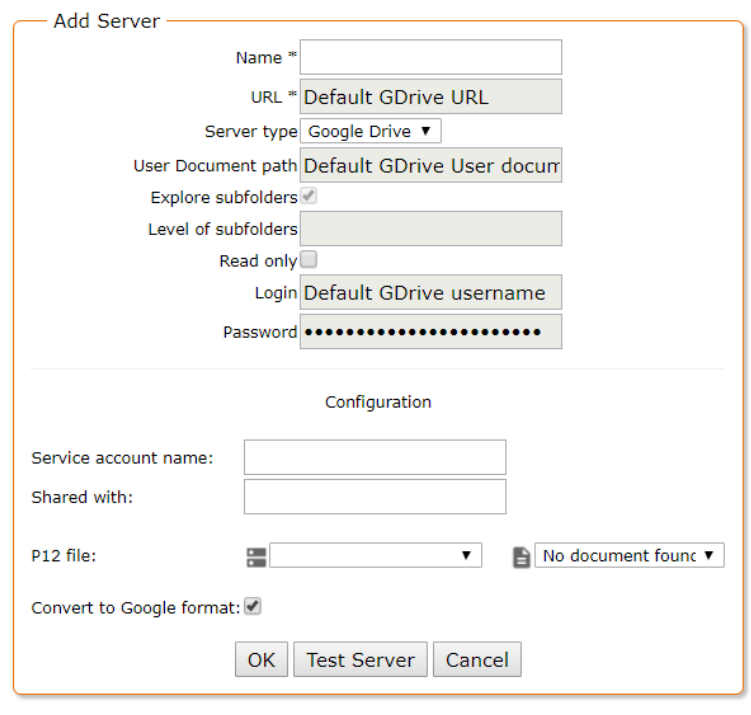

*Screenshot: Server configuration for Google Drive via the browser*

### <span id="page-6-1"></span>*III.1 Server name*

Give a name to your new Google Drive document server.

### <span id="page-6-0"></span>*III.2 Google Drive configuration*

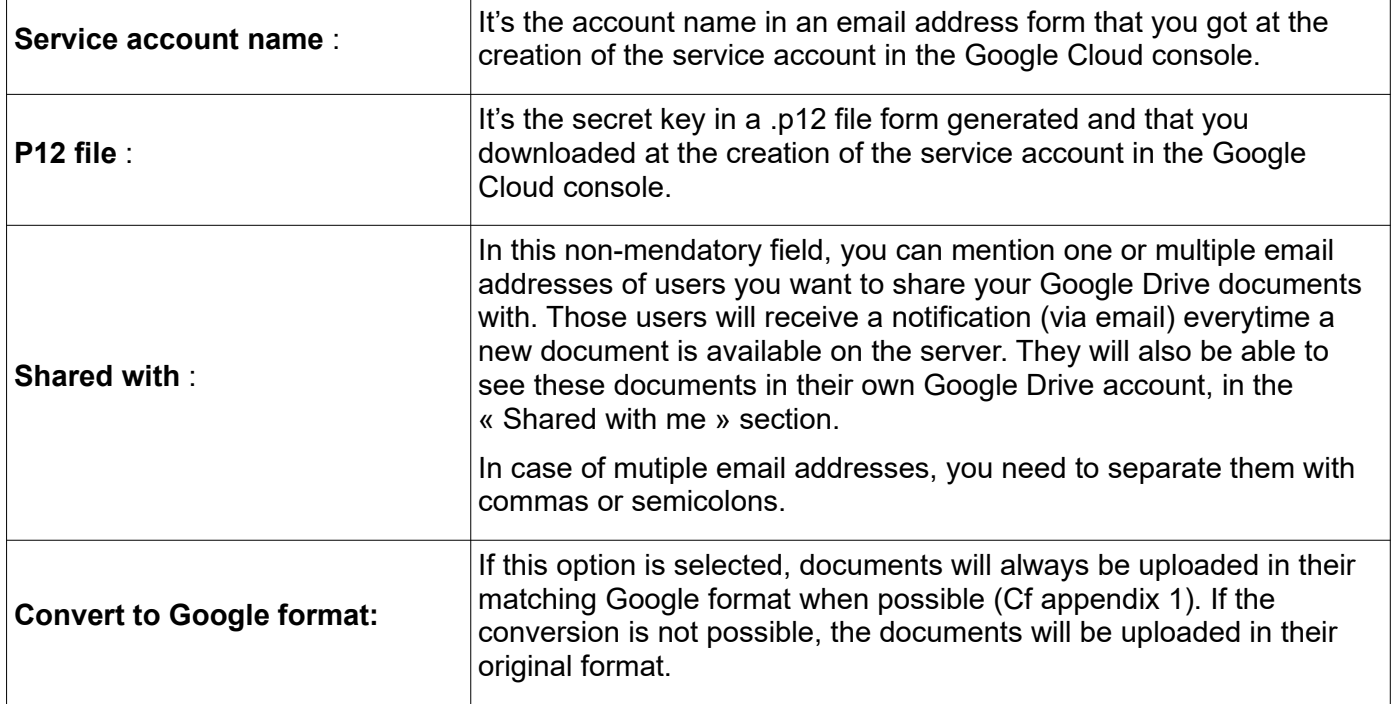

#### **Note :**

Even if you created the service account while connected to your own Google account, this service account is not related - in any way - to your own Google Drive account.

The service account is a Google account in its own right and has its own Google Drive account, its own Google Calendar, etc.

When uploading to the service account, the document will go to the service account's Google Drive and not to the Google Drive of the Google account that was used to create the service account.

**NB** : There is no Web interface for a service account, which means that you can't authenticate and list which documents have been uploaded. This can only be achieved via a client able to use this service account, like Digdash.

# <span id="page-7-1"></span>**IV. POSSIBLE ACTIONS**

Via the browser version of the document manager, you can proceed many actions on your documents on your Google Drive account.

### *IV.1 Downloading*

<span id="page-7-0"></span>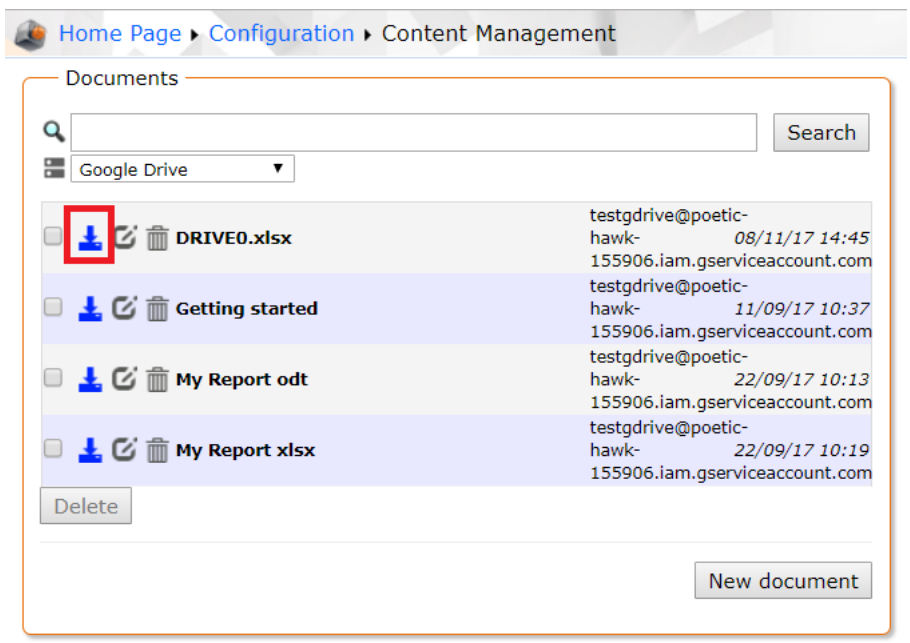

 *Screenshot : Downloading a document from Google Drive*

It is a basic action. Every connected Digdash user is at least able to read any documents on the server.

This action is possible via this icon:  $\frac{1}{2}$ .

# <span id="page-8-0"></span>*IV.2 Uploading*

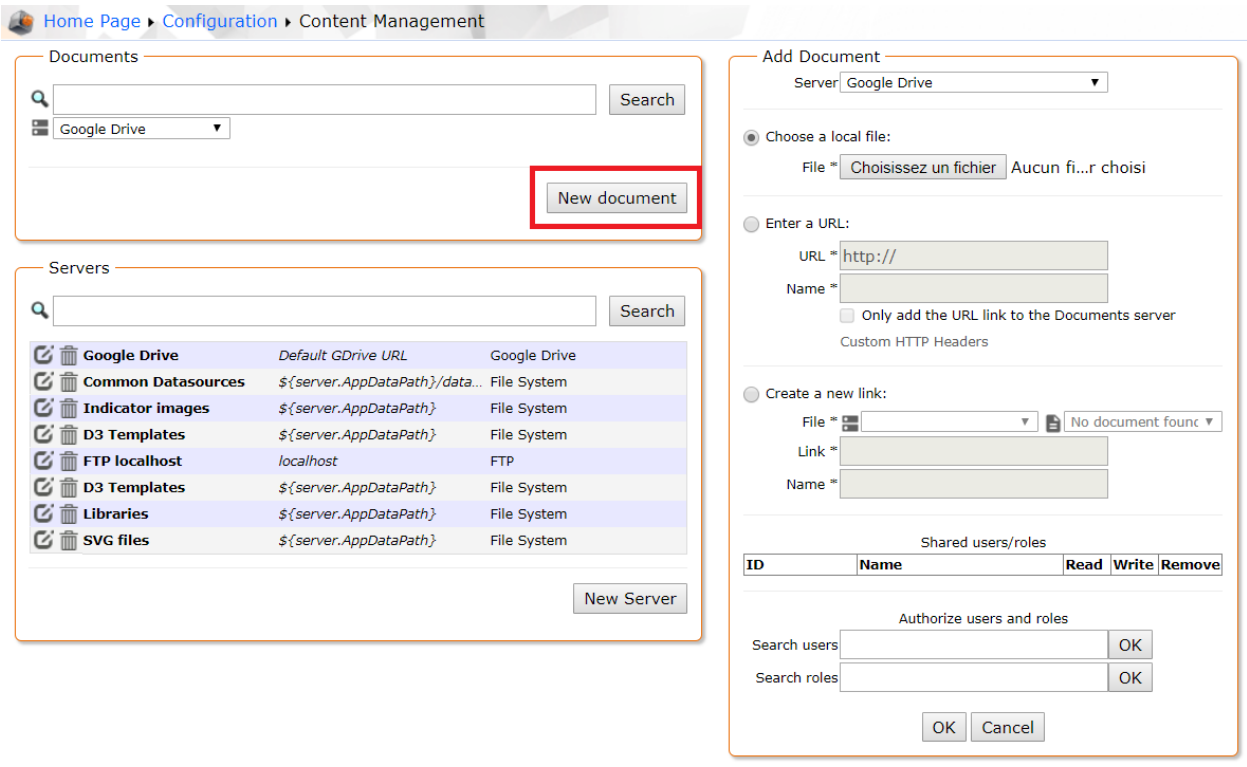

*Screenshot: Uploading a document on Google Drive*

**Note:** In Digdash, it is preferable to upload documents with explicit extensions.

Three options are possible:

- **Choose a local file**: click on **Browse...** to select the document to add. Click **OK**. The dialog **Open** shows.
- **Enter a URL**: Enter the URL of your document. If the checkbox **Only add the URL link to the Documents server** is deselected, the content pointed by the URL is downloaded only just once. If the checkbox **Only add the URL link to the Documents server** is selected, the content will be downloaded by the server every time it needs to (for a data source or required by the user). If required by the user, the URL must be reachable by the server. You can also insert user variables in the URL (\${user.uid}, etc. Cf documentation). You can use a URL starting with « file:// » but in that case, the option **Only add the URL link to the Documents server** is selected by default. This kind of URL should refer to a file on the disk of the server. The link name must end with the extension of the file (.csv, .html, etc.).
- **Create a new link**: Create a new link to a document on the server. The pointed file is the last document (alphabetically) corresponding to the link. For example, a link like "document\*.csv" will refer to the last CSV file starting with "document".

# <span id="page-9-3"></span>*IV.3 Updating*

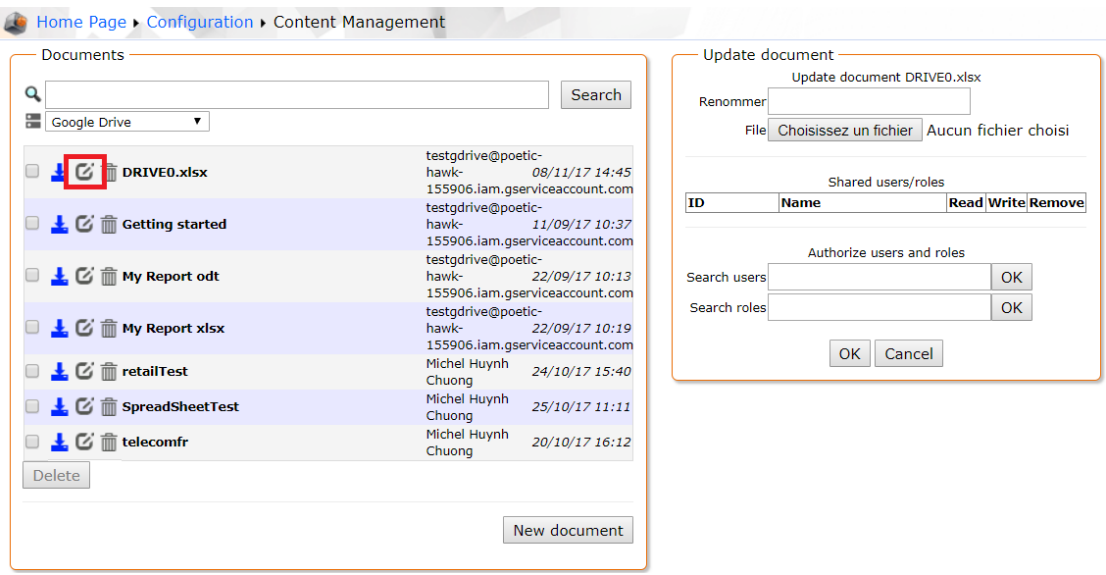

#### *Screenshot : Updating a document on Google Drive*

This action is possible via this icon:  $\blacksquare$ .

Here are the possible actions:

#### <span id="page-9-2"></span>*IV.3.1 Updating a document content*

You are able to update the content of an existing document selecting another file on their file system.

 $\langle \cdot \rangle$  This unique action will not alter the document name.

#### <span id="page-9-1"></span>*IV.3.2 Renaming*

You are able to rename a document. You will specify in the text field the new name without any extension (it remains the same).

#### <span id="page-9-0"></span>*IV.4 Deleting*

You are able to delete one or several existing documents in the directory specified during the server configuration.

If the user wants to delete more than one document, they can do it thanks to the check boxes.

This action is possible via this icon:  $\widehat{\mathbb{m}}$ .

#### **APPENDIX 1 : Possible conversions**

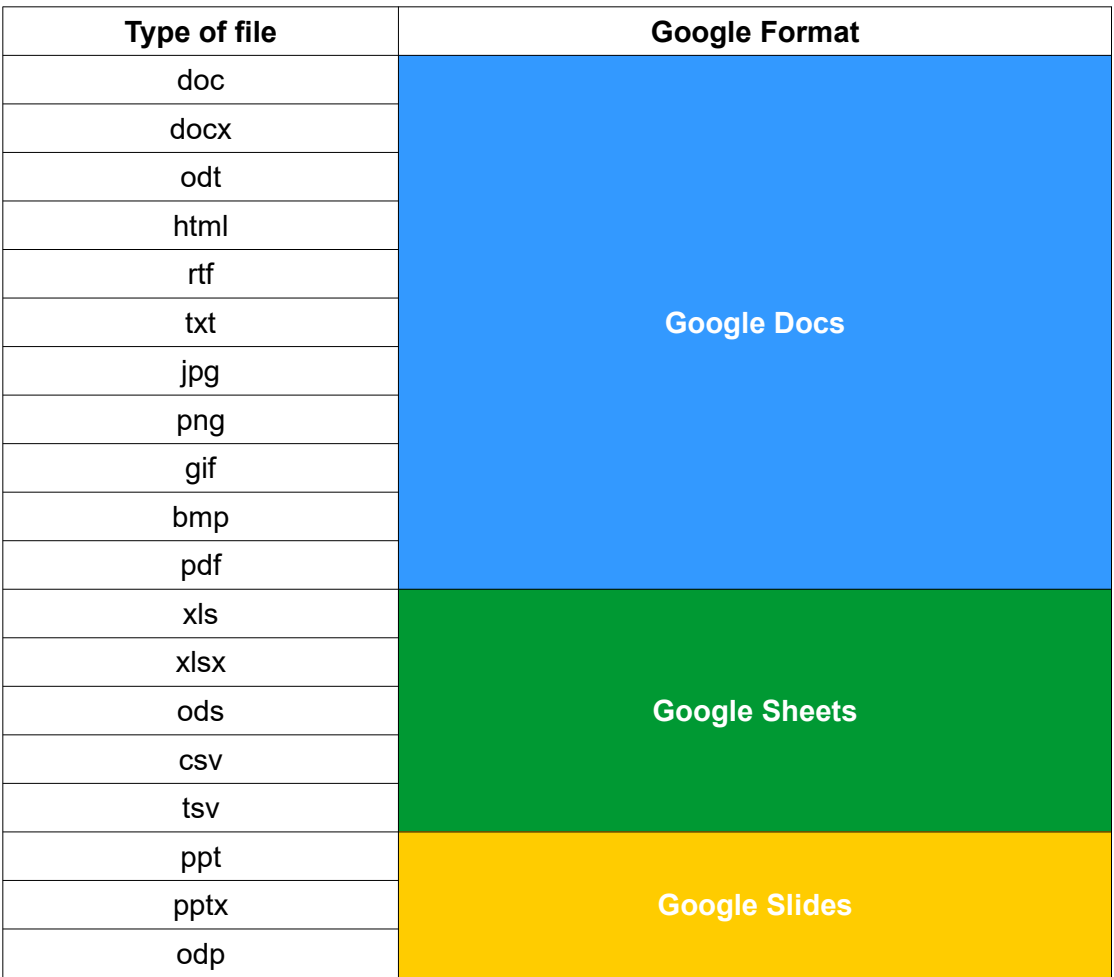